## **Connector Authentication**

Before the Exploit Database connector can send any messages to the RiskVision Server, it must first be manually authenticated.

## **To authenticate the connector:**

- 1. In the **RiskVision Administration** application, click on **Administration** > **Connectors**.
- 2. Select the **Exploit DB Connector**to open its details page. The **Information** tab will open by default.
- 3. Click Authenticate on the right-hand side of the screen.

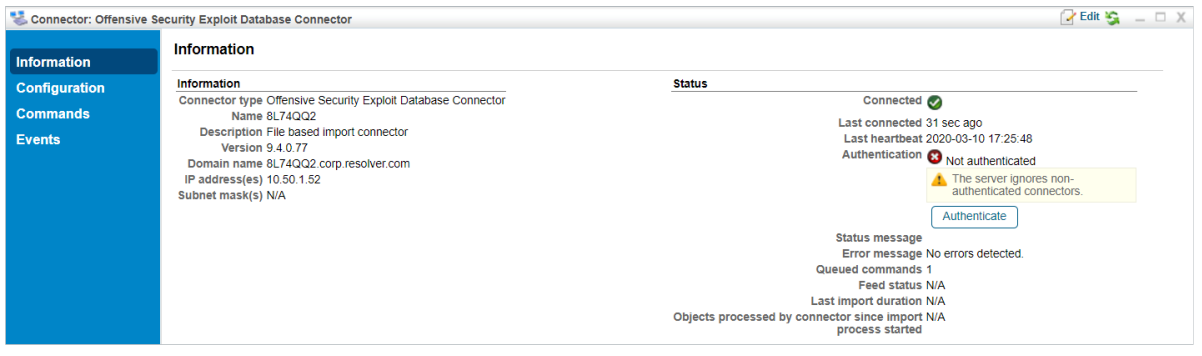

The Exploit Database Connector's details page.